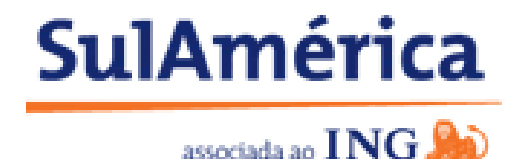

**Novo siteSulAméricaSaúdeOnLine**

# **(projeto Revitalização)**

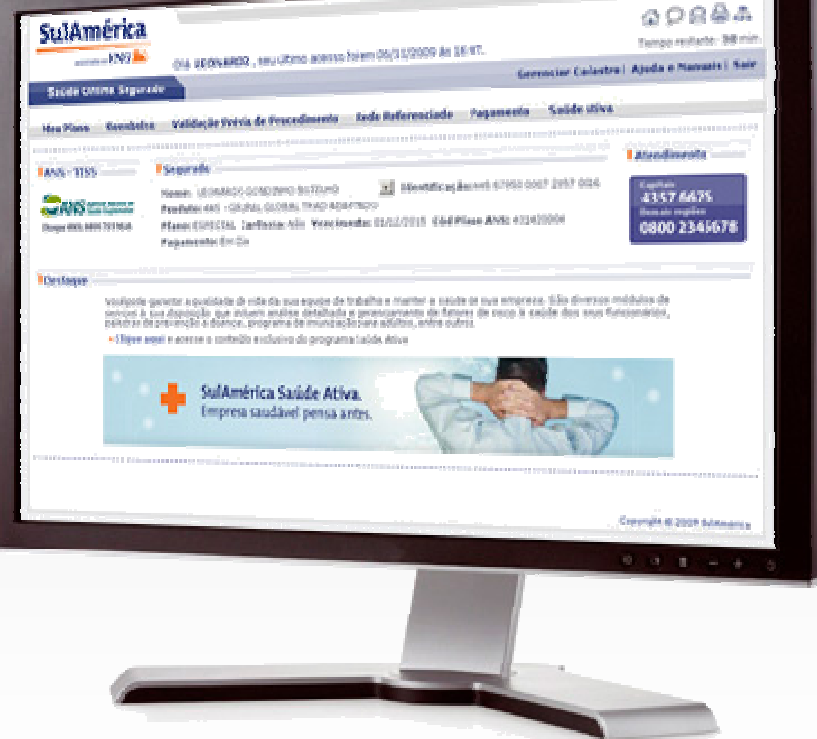

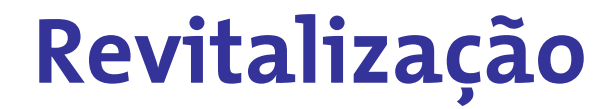

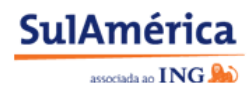

# **Perfil SEGURADO**

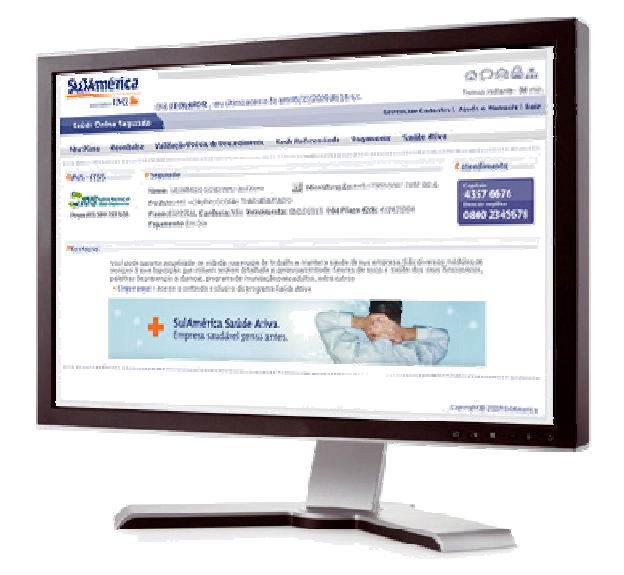

Apresentação perfil Segurado – 26/11/2009

# **Revitalização**

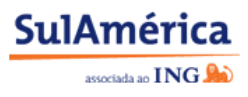

**Projeto padroniza o site Saúde Online conforme o site SulAmérica, tornando a interface mais atraente, organizada e de fácil navegação** 

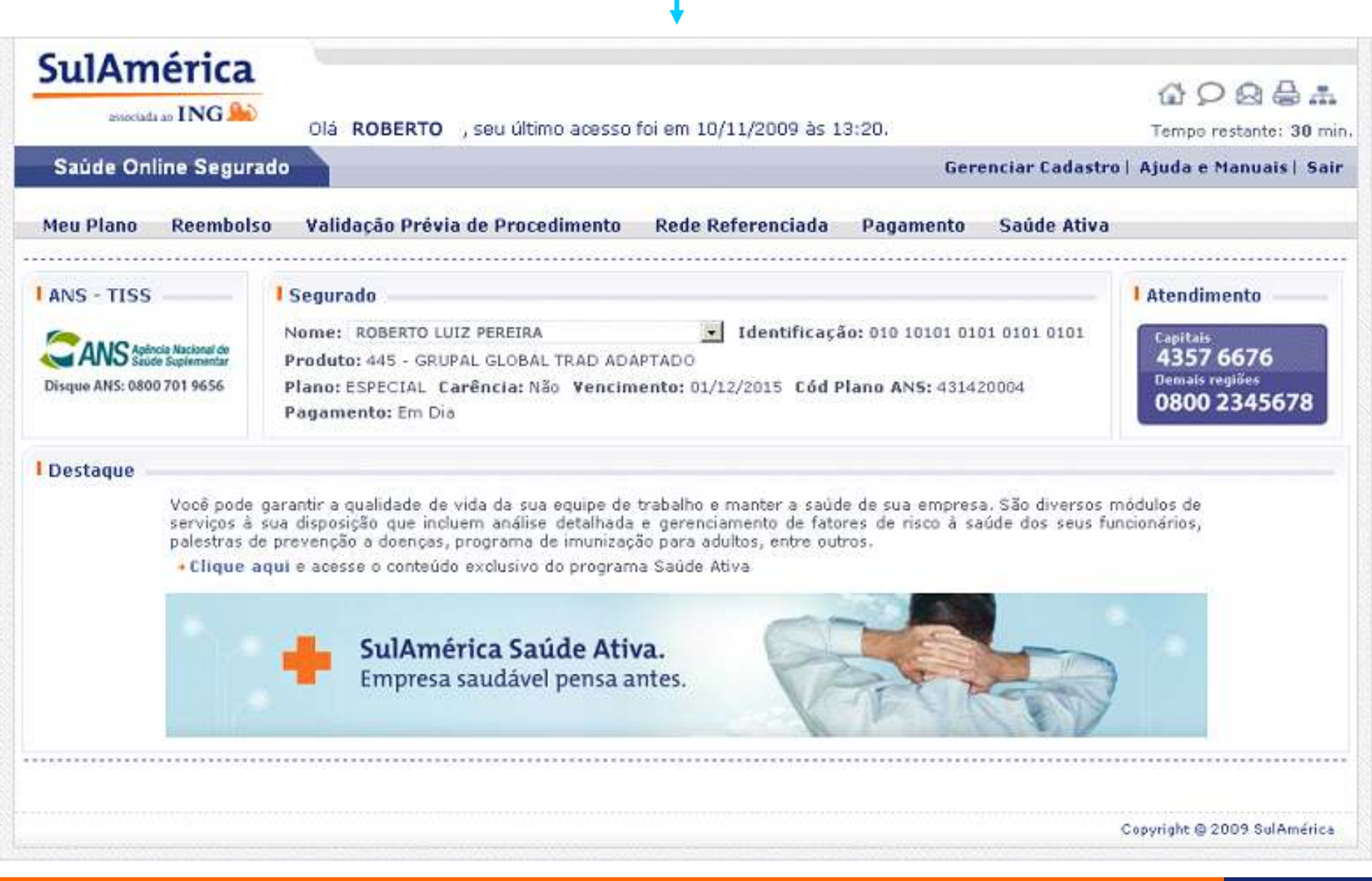

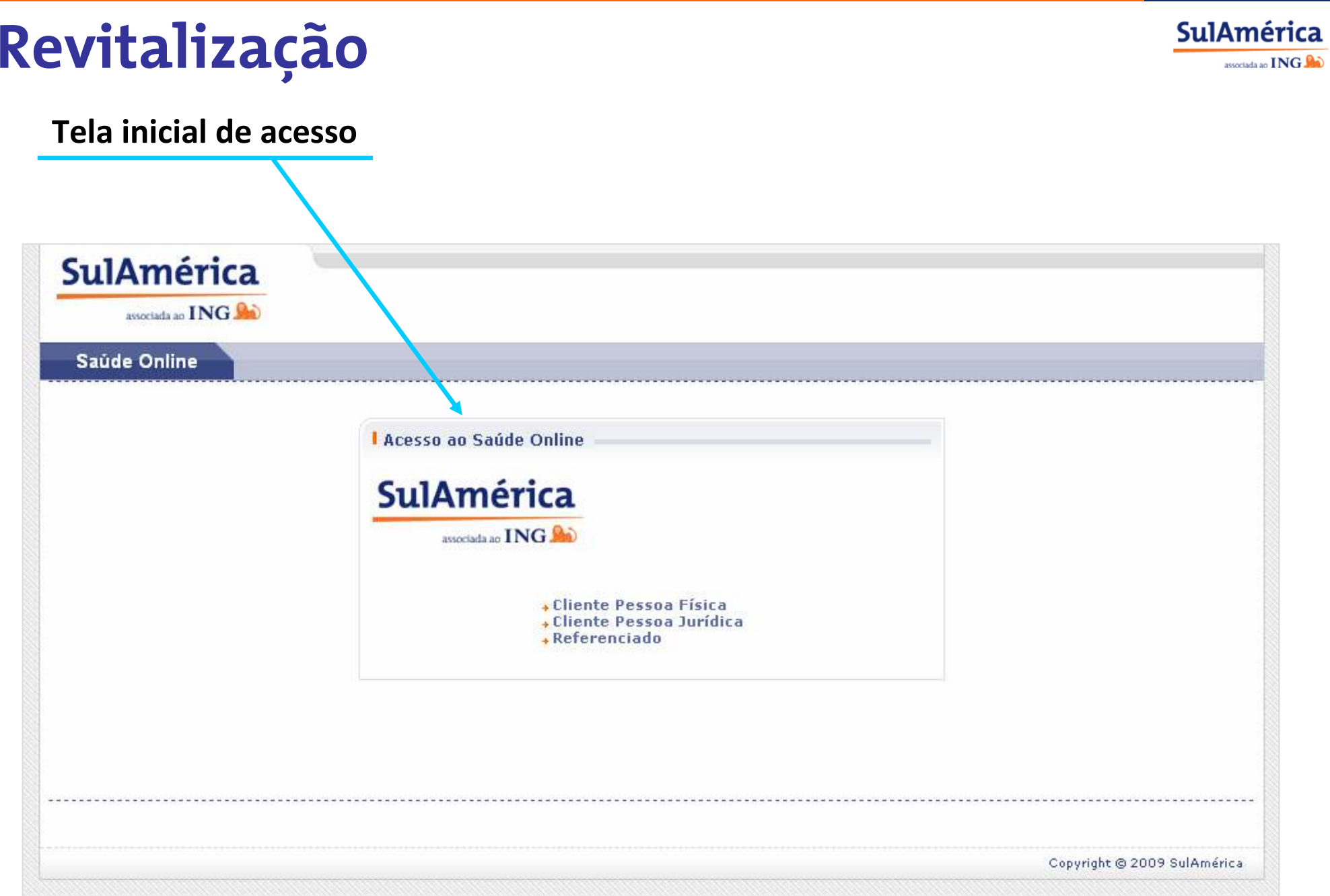

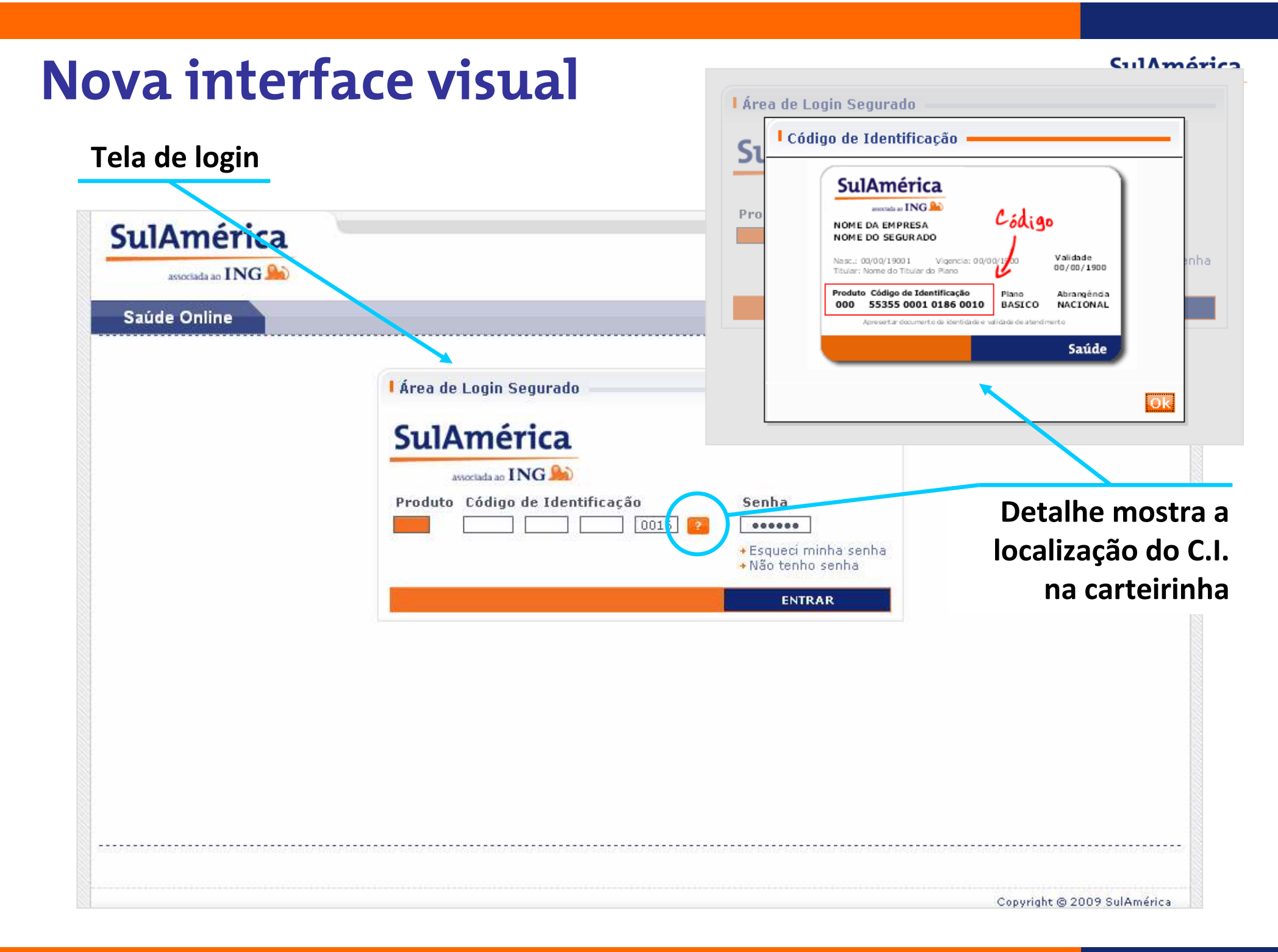

# **Revitalização**

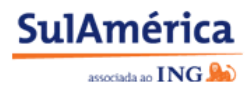

#### **Aviso de limite de tempo (Time Out)**

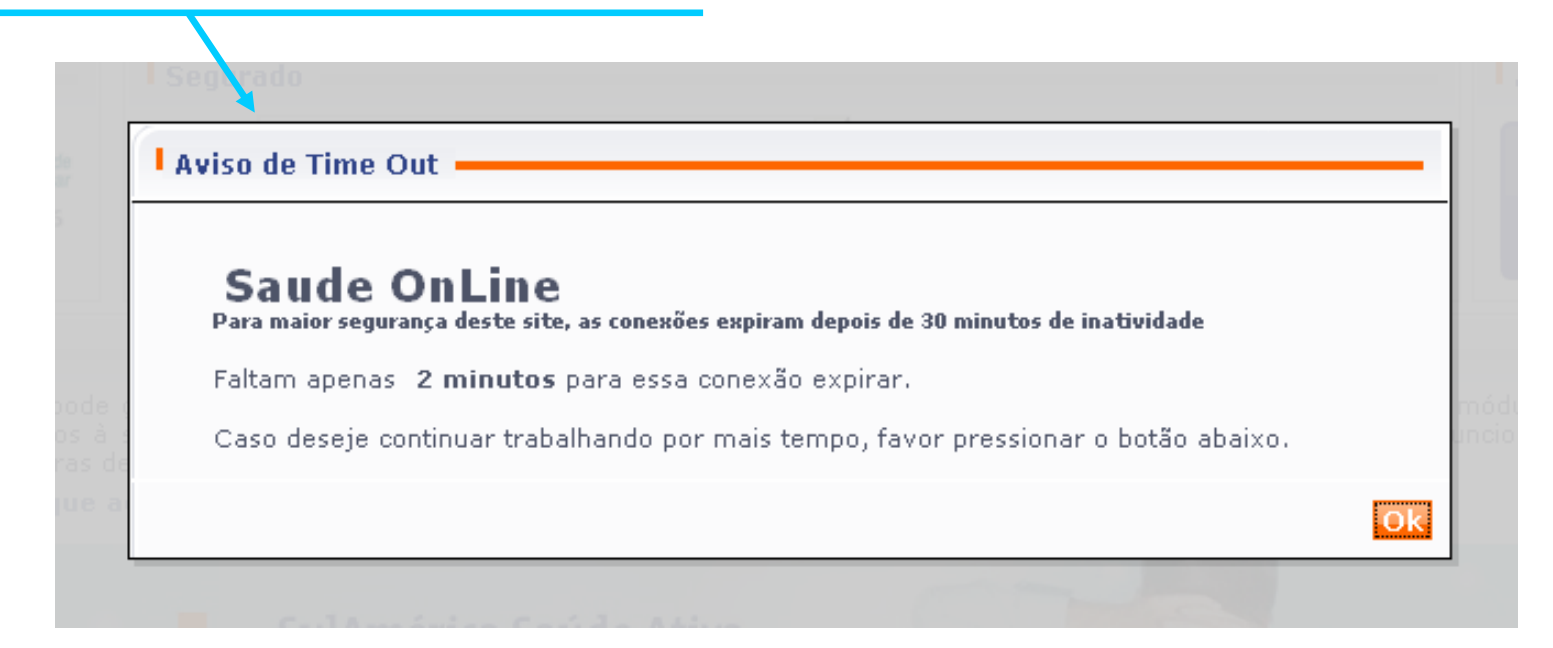

#### **Solicitação de novo acesso**

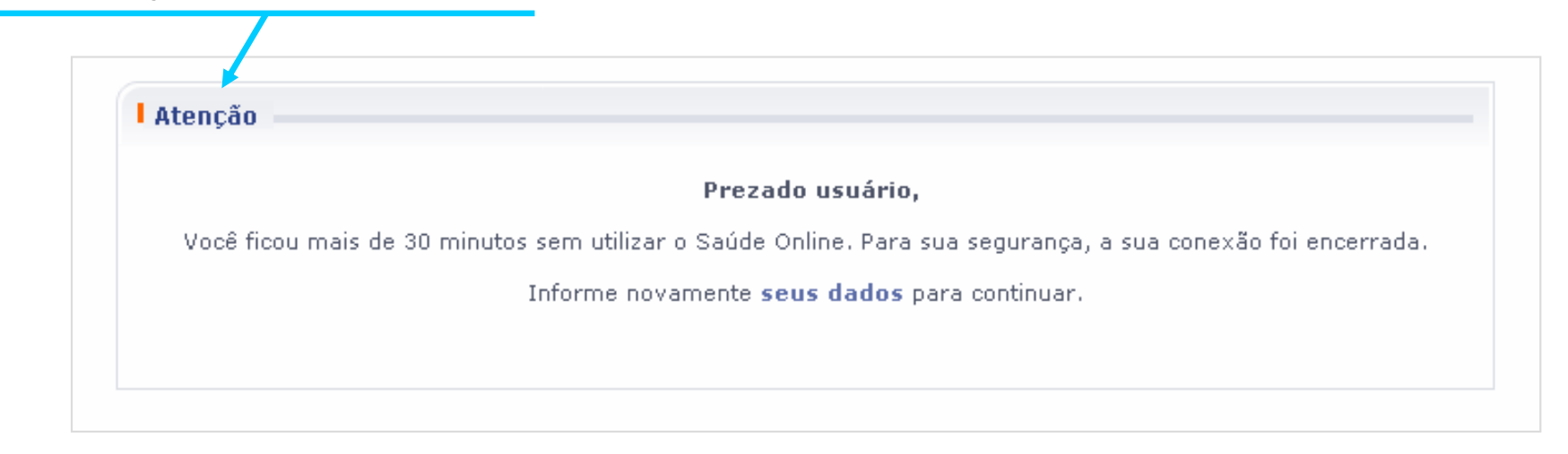

**Cabeçalho da página**

#### **Barra ferramentas**

**SulAmérica** 

associada ao **ING** 

**página inicial | atendimento on-line | correio web | impressão | mapa do site**

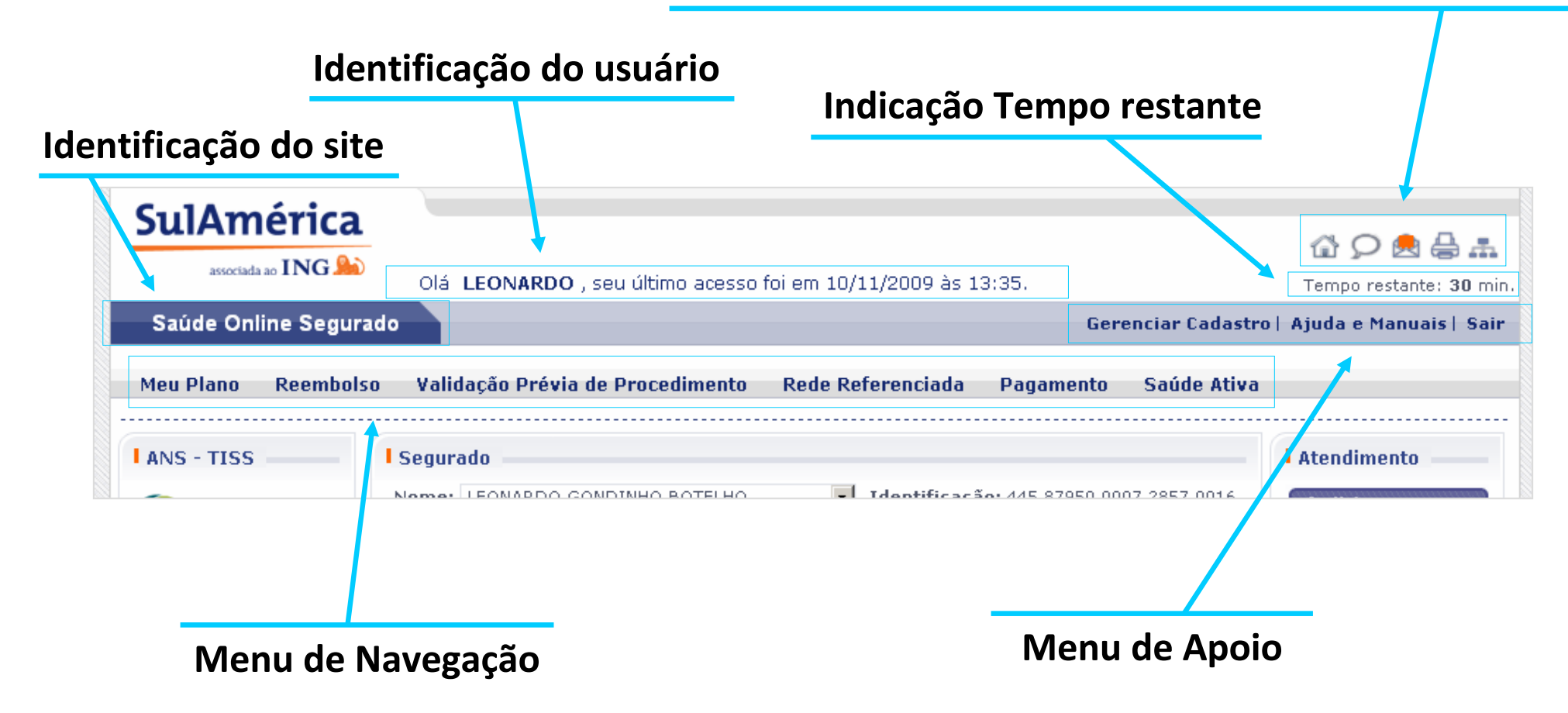

#### **Cabeçalho da página > Barra de ferramentas**

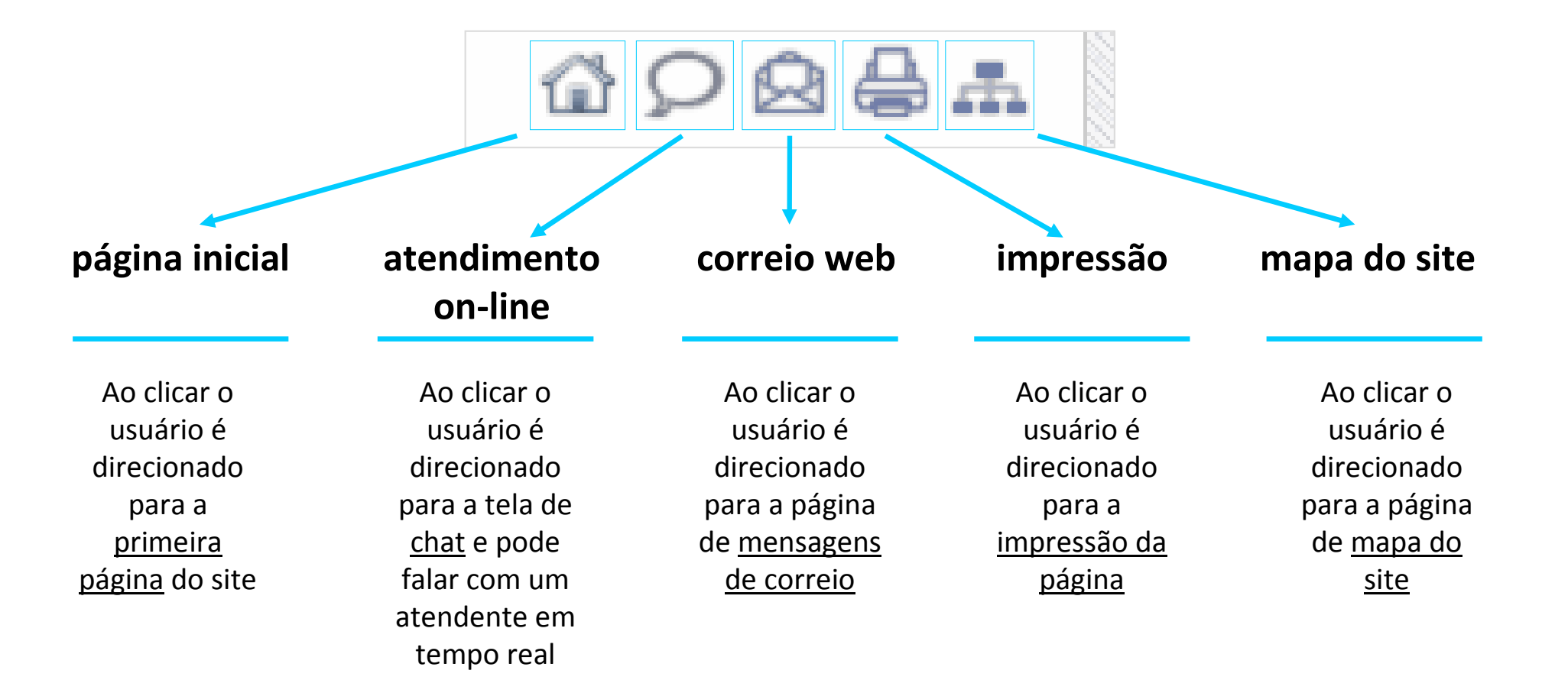

**SulAmérica** 

associada ao  $\mathbf{ING}$ 

#### **Cabeçalho da página > Menu de Apoio**

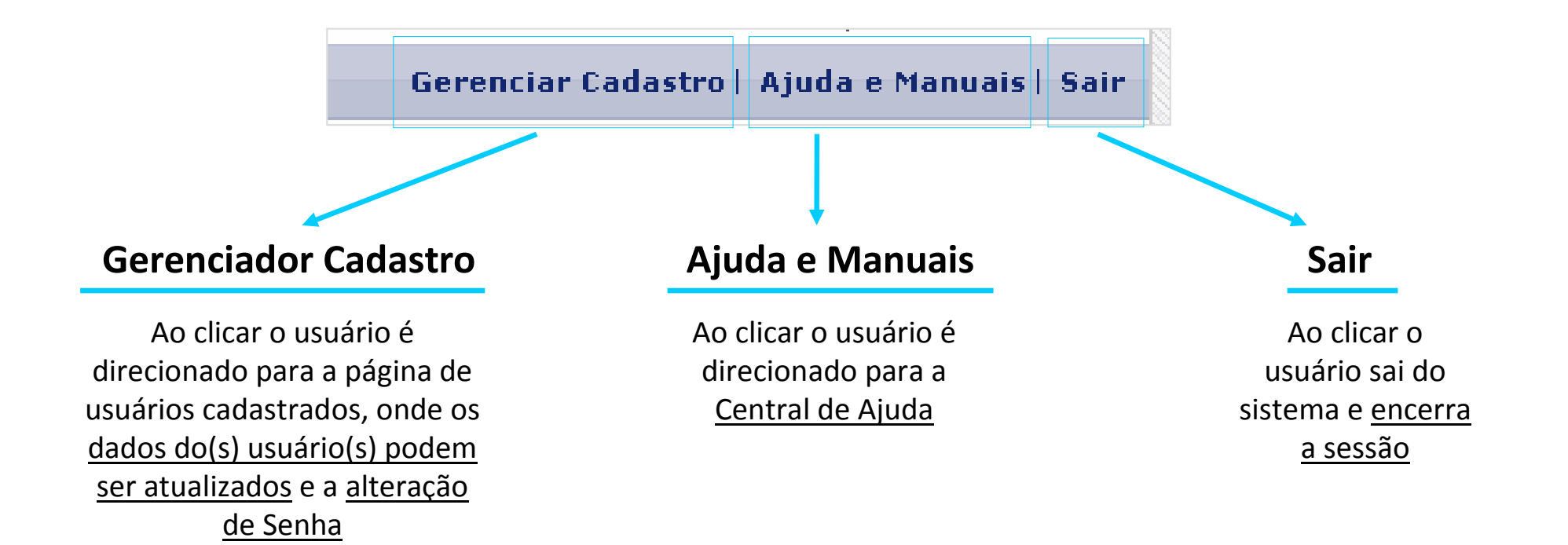

Apresentação perfil Segurado – 26/11/2009

**SulAmérica** 

associada ao  $\mathbf{ING}$ 

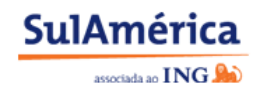

#### **Área central da página**

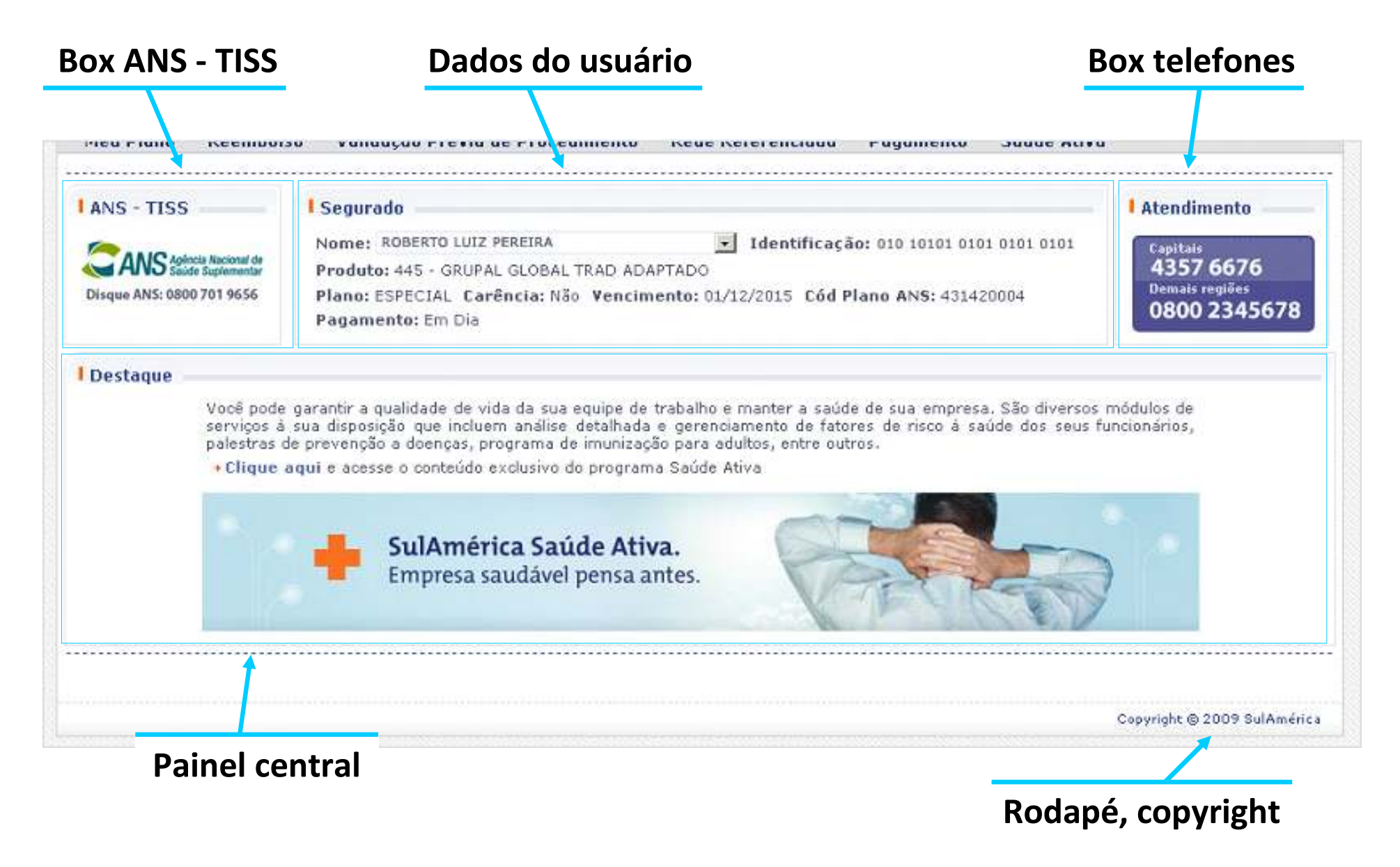

## **Comparativo de menus (Segurado)**

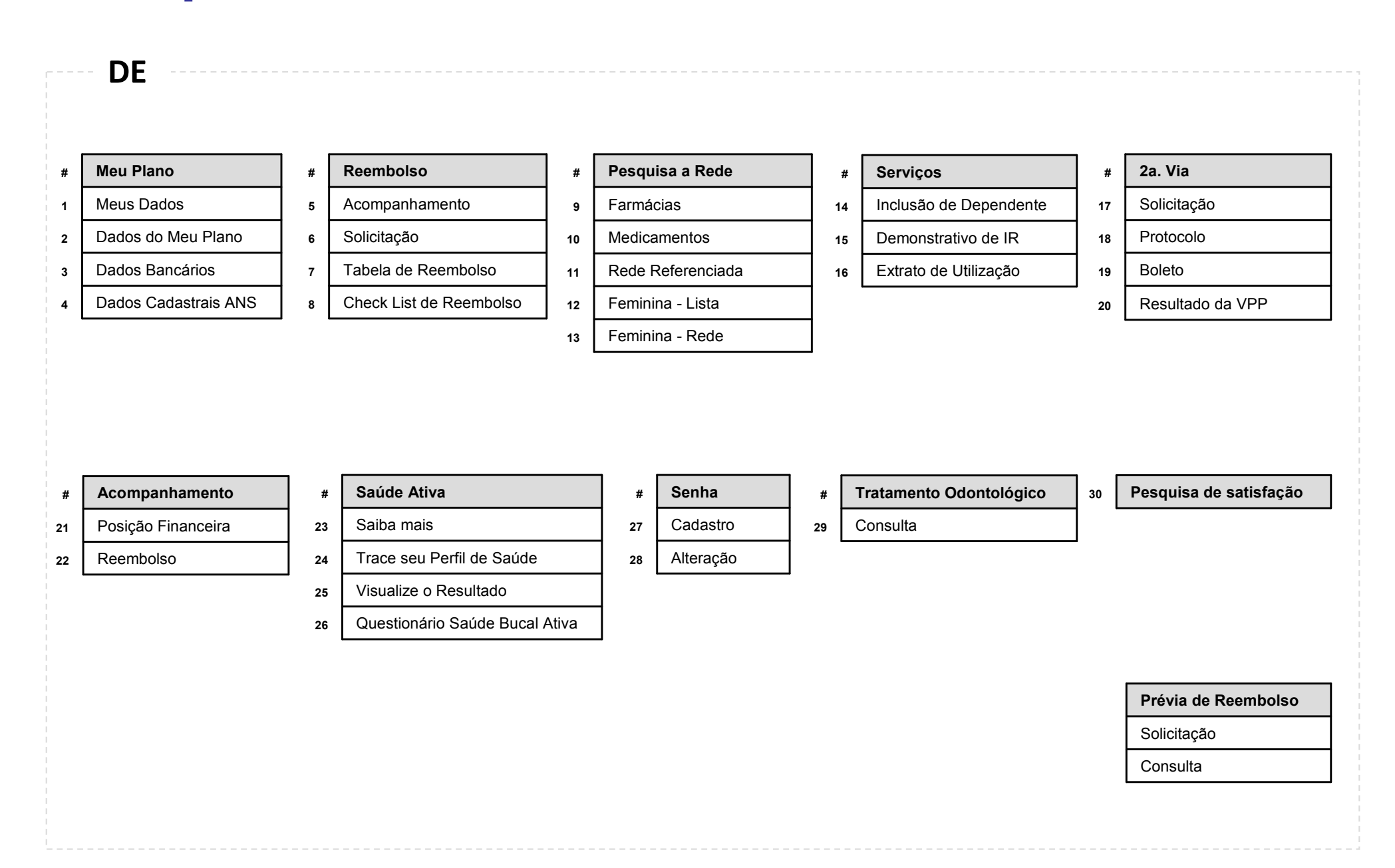

**SulAmérica** 

associada ao **ING** 

### **Comparativo de menus (Segurado)**

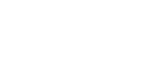

#### **#Meu Plano**

**PARA**

- **1**Meus Dados
- **2**Dados do Meu Plano
- **14**Inclusão de Dependentes
- **4**Atualização de Dados Cadastrais
- **3**Dados Bancários
- **16**Extrato de Utilização

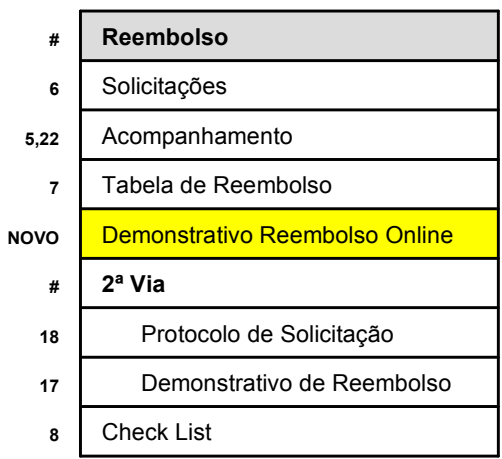

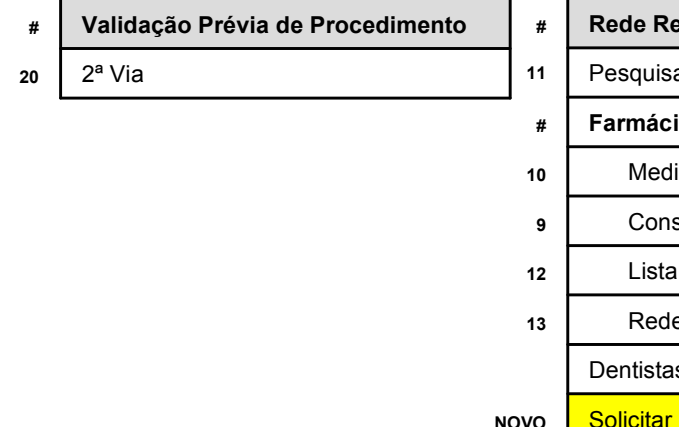

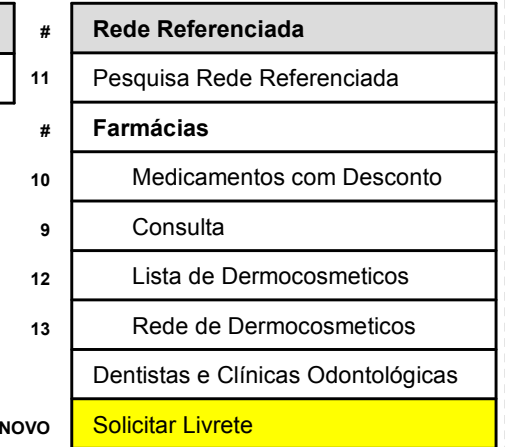

**SulAmérica** 

associada ao  $\mathbf{ING}$ 

#### **#Odontológico**

- **29Consulta**
- **30**Pesquisa de satisfação
- **21** Histórico de Pagamento**#Pagamento**
- 
- **#2ª Via**
- **19**Boleto
- **#Demonstrativo de I.R.**
- **15**Prêmios
- **15**Reembolso

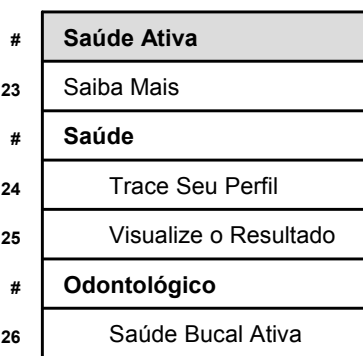

#### **Menu Meu PlanoSulAmérica**  $0084A$ **ACCESSION ING SECO** Olá ROBERTO ; seu último acesso foi em 10/11/2009 às 14:06. Tempo restante: 29 min. Saúre Online Segurado Gerenciar Cadastro | Ajuda e Manuais | Sair **Meu Plano Reembolso** Validação Prévia de Procedimento **Rede Referenciada** Pagamento Saúde Ativa + Meus Dados +Dados do Meu Plano **Atendimento** · Inclusão de Dependentes + Atualização de Dados Cadastrais Identificação: 010 10101 0101 0101 0101 **TO LUIZ PEREIRA** Capitais + Dados Bancários 4357 6676 GRUPAL GLOBAL TRAD ADAPTADO + Extrato de Utilização **Demais regiões** DISOR TO LODO V CENT MISSION <u>Pramu: ESPECIAL Carência: Não Vencimento: 01/12/2015 Cód Plano ANS: 431420004</u> 0800 2345678 Pagamento: Em Dia **I** Destaque Você pode garantir a qualidade de vida da sua equipe de trabalho e manter a saúde de sua empresa. São diversos módulos de servicos à sua disposição que incluem análise detalhada e gerenciamento de fatores de risco à saúde dos seus funcionários. palestras de prevenção a doenças, programa de imunização para adultos, entre outros. · Clique aqui e acesse o conteúdo exclusivo do programa Saúde Ativa SulAmérica Saúde Ativa. Empresa saudável pensa antes.

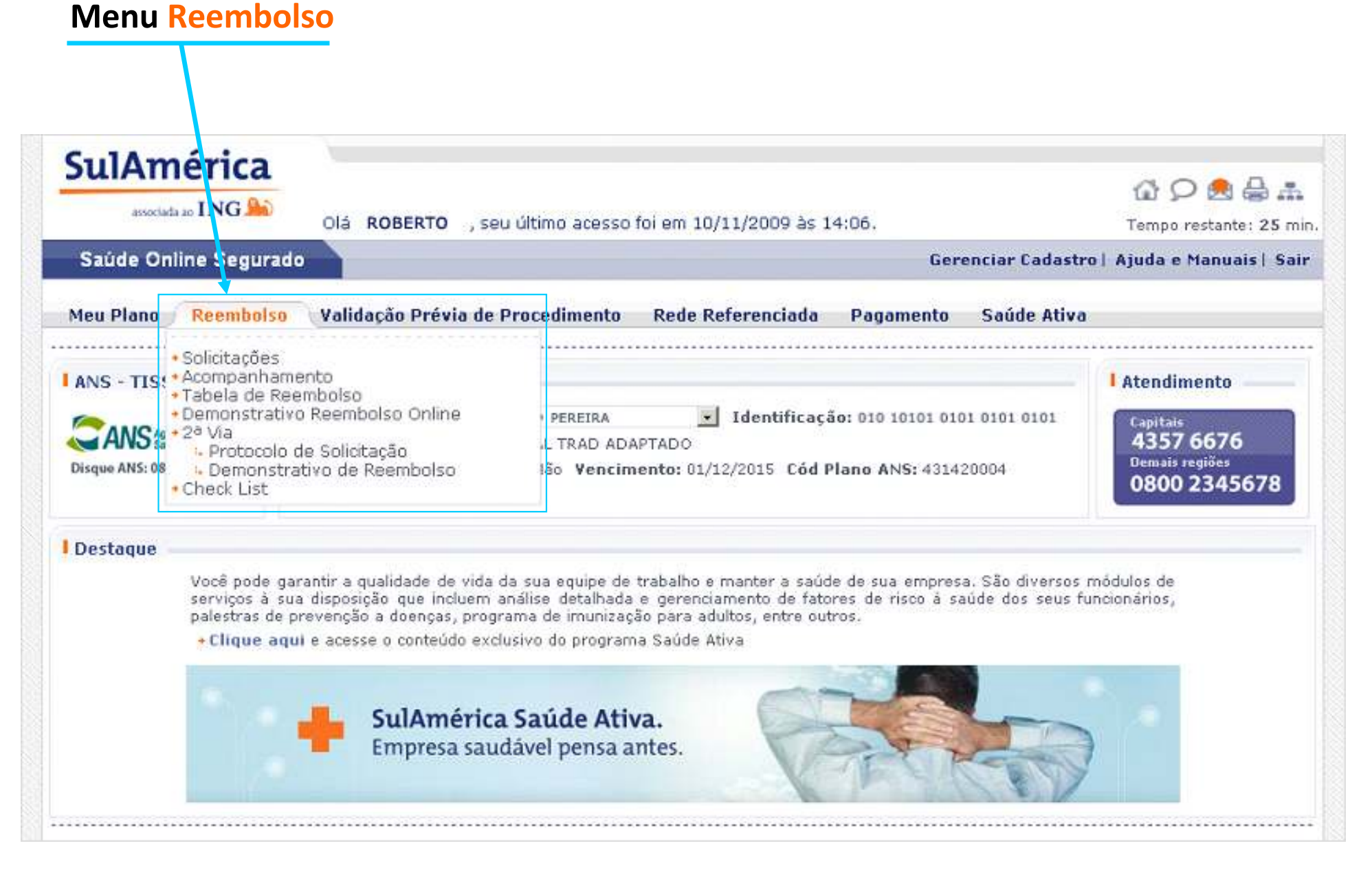

**SulAmérica** associada ao **ING** 

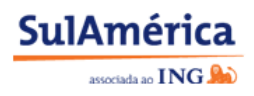

#### **Menu Validação Prévia de Procedimento**

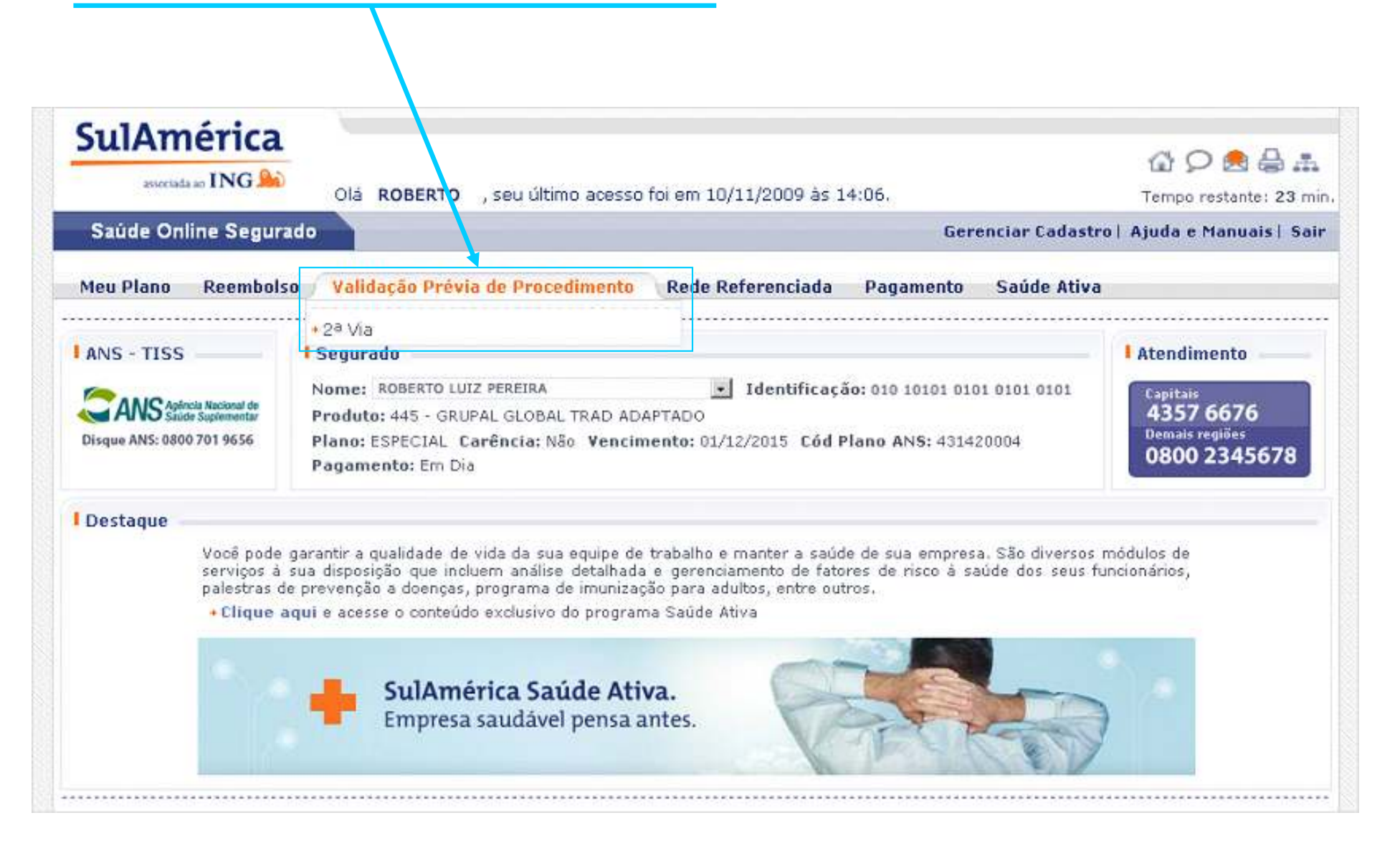

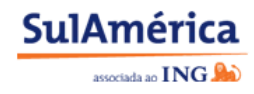

#### **Menu Rede ReferenciadaSulAmérica**  $Q$  $Q$  $Q$  $A$ associada ao ING Sao Olá ROBERTO , seu último acesso foi em 10/11/2009 às 14:06. Tempo restante: 20 min. Saúde Online Segurado Gerenciar Cadastro | Ajuda e Manuais | Sair **Meu Plano** Reembolso Validação Prévia de Procedimento Rede Referenciada Pagamento Saúde Ativa · Pesquisa Rede Referenciada · Farmácias **ANS - TISS** I Segurado **Atendimento** Medicamentos com Desconto **Consulta** Nome: ROBERTO LUIZ PEREIRA  $010101$ Capitais L Lista de Dermocosmeticos 4357 6676 Produto: 445 - GRUPAL GLOBAL TRAD AD **.** Rede de Dermocosmeticos **Demais regiões** Plano: ESPECIAL Carência: Não Vencir + Solicitar Livrete Disque ANS: 0800 701 9656 0800 2345678 Pagamento: Em Dia **i** Destaque Você pode garantir a qualidade de vida da sua equipe de trabalho e manter a saúde de sua empresa. São diversos módulos de

serviços à sua disposição que incluem análise detalhada e gerenciamento de fatores de risco à saúde dos seus funcionários, palestras de prevenção a doenças, programa de imunização para adultos, entre outros.

· Clique aqui e acesse o conteúdo exclusivo do programa Saúde Ativa

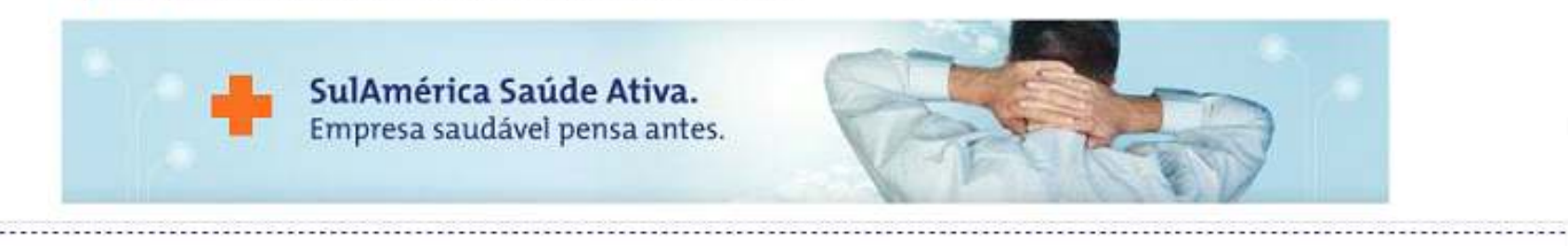

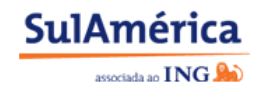

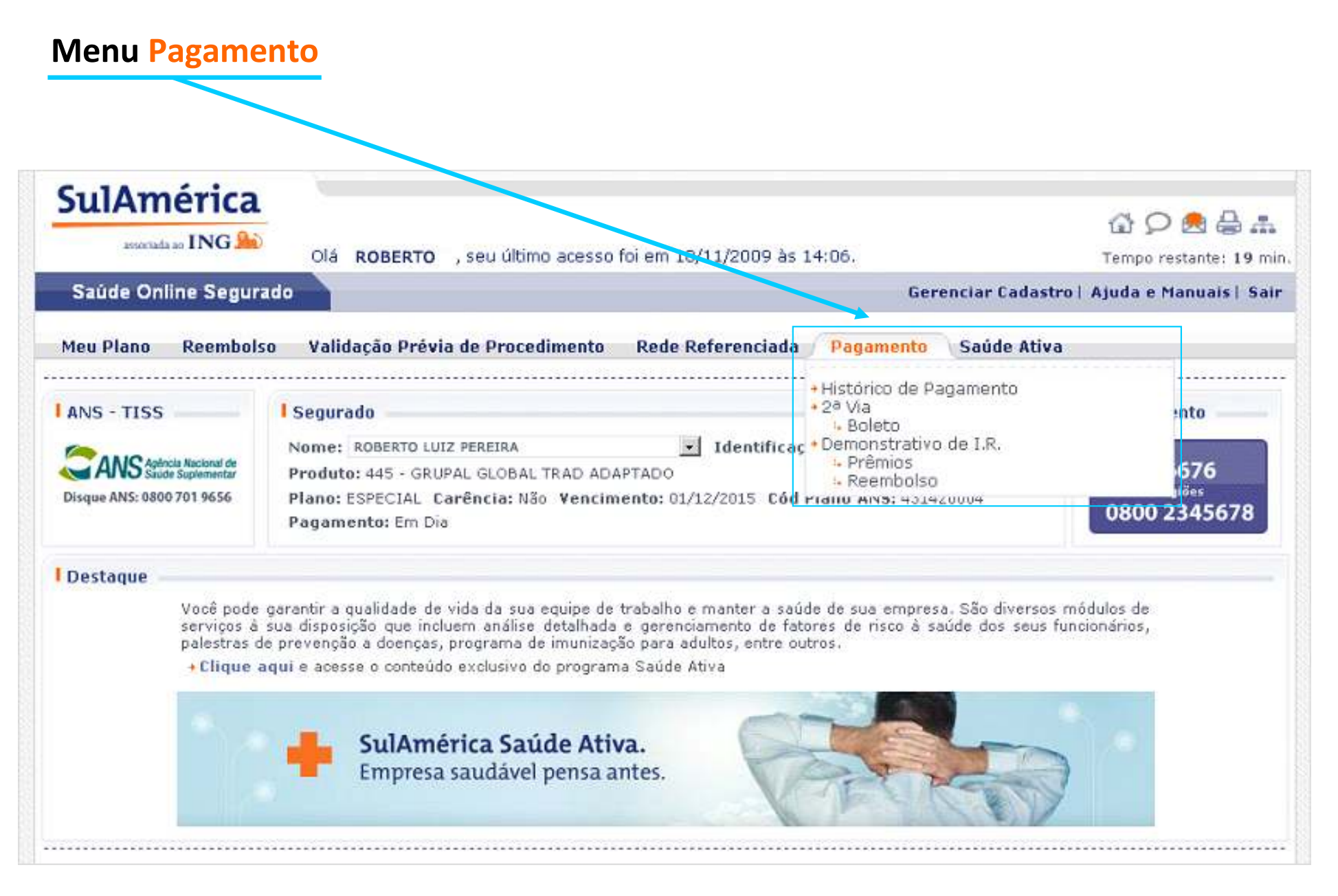

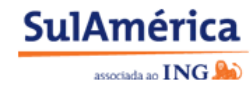

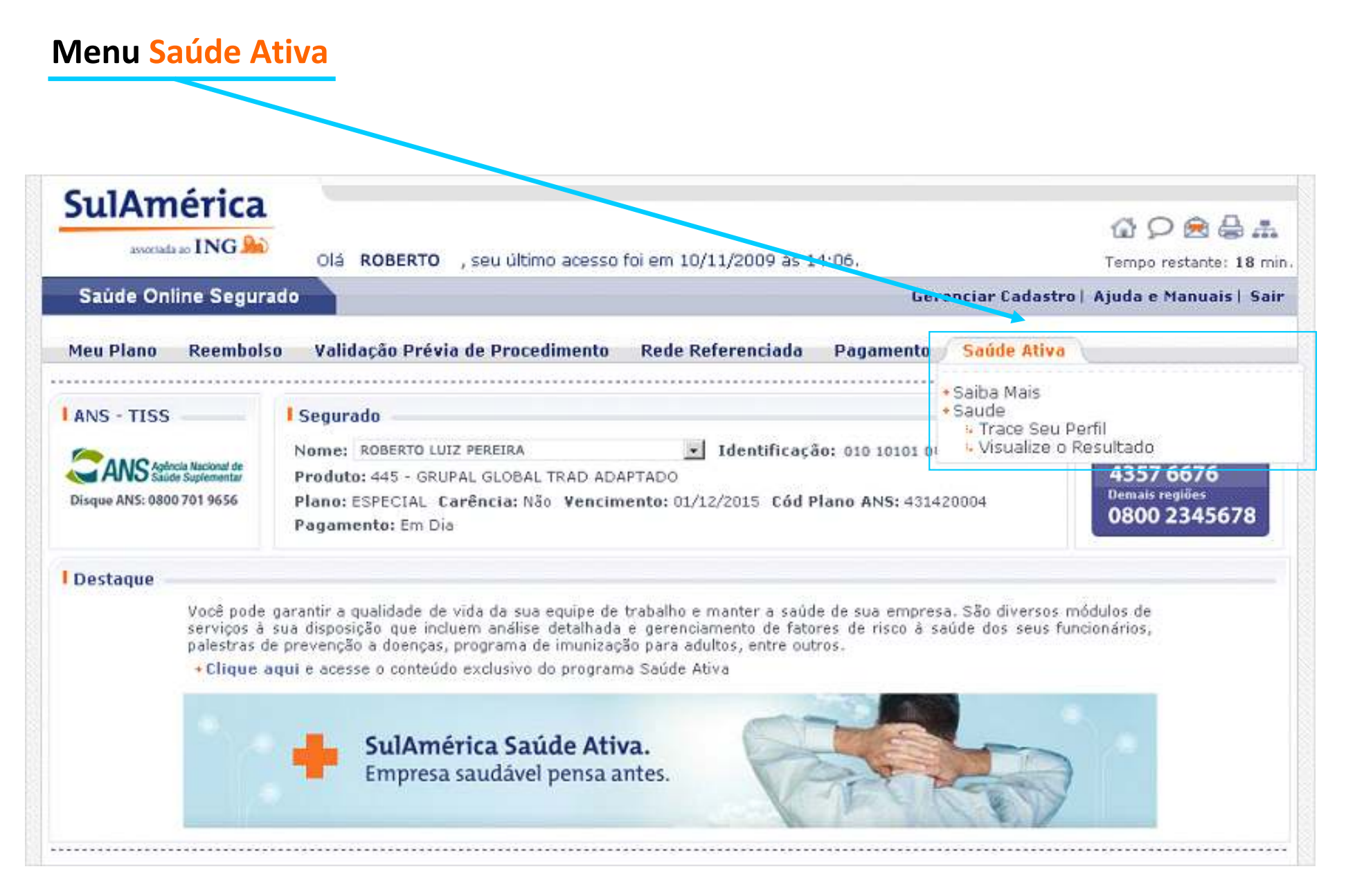

# **Páginas revitalizadas**

#### **Meu Plano > Meus Dados**

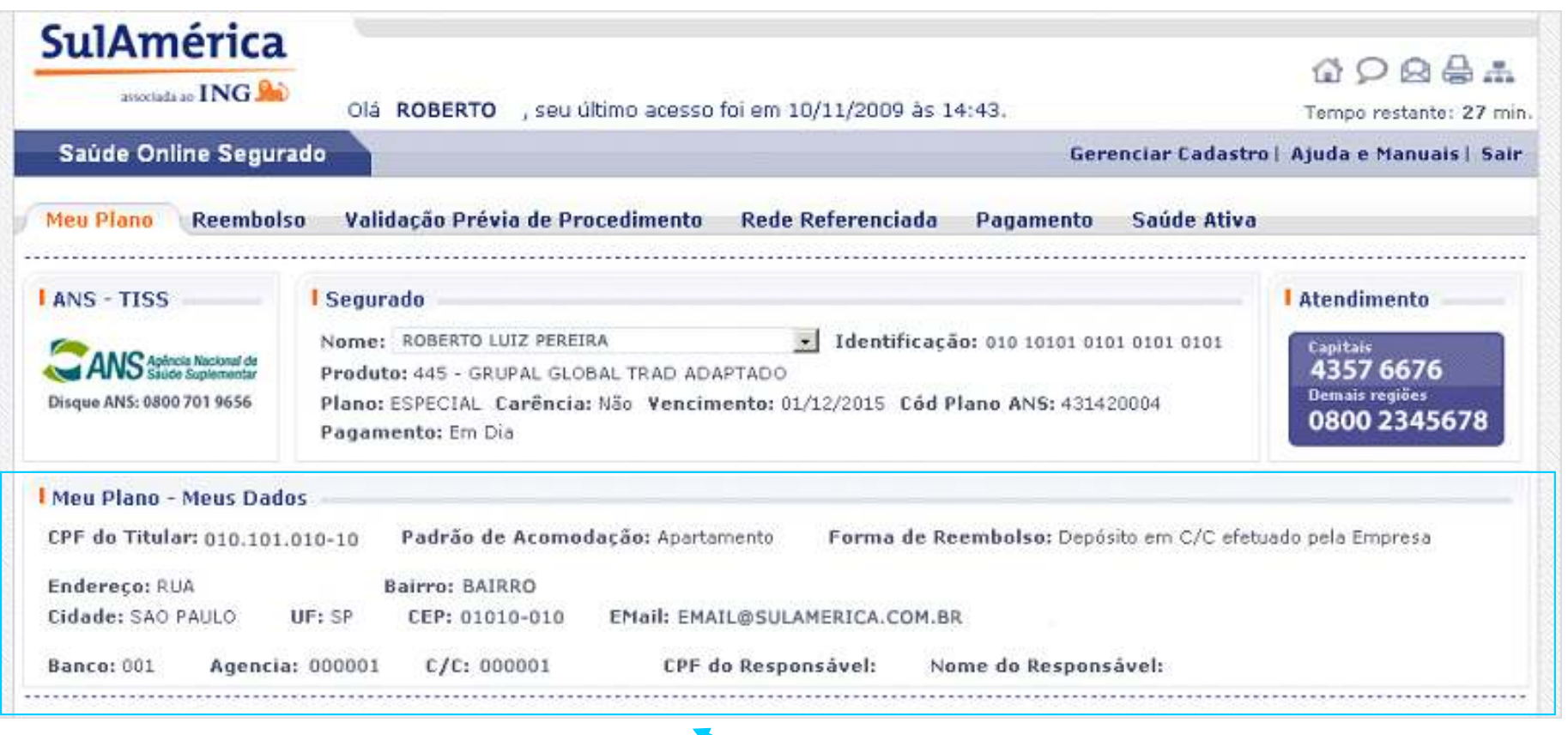

**Dados distribuídos para melhor visualização**

**SulAmérica** 

associada ao **ING** 

# **Páginas revitalizadas**

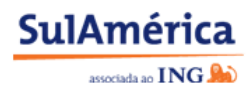

#### **Meu Plano > Dados do Meu Plano**

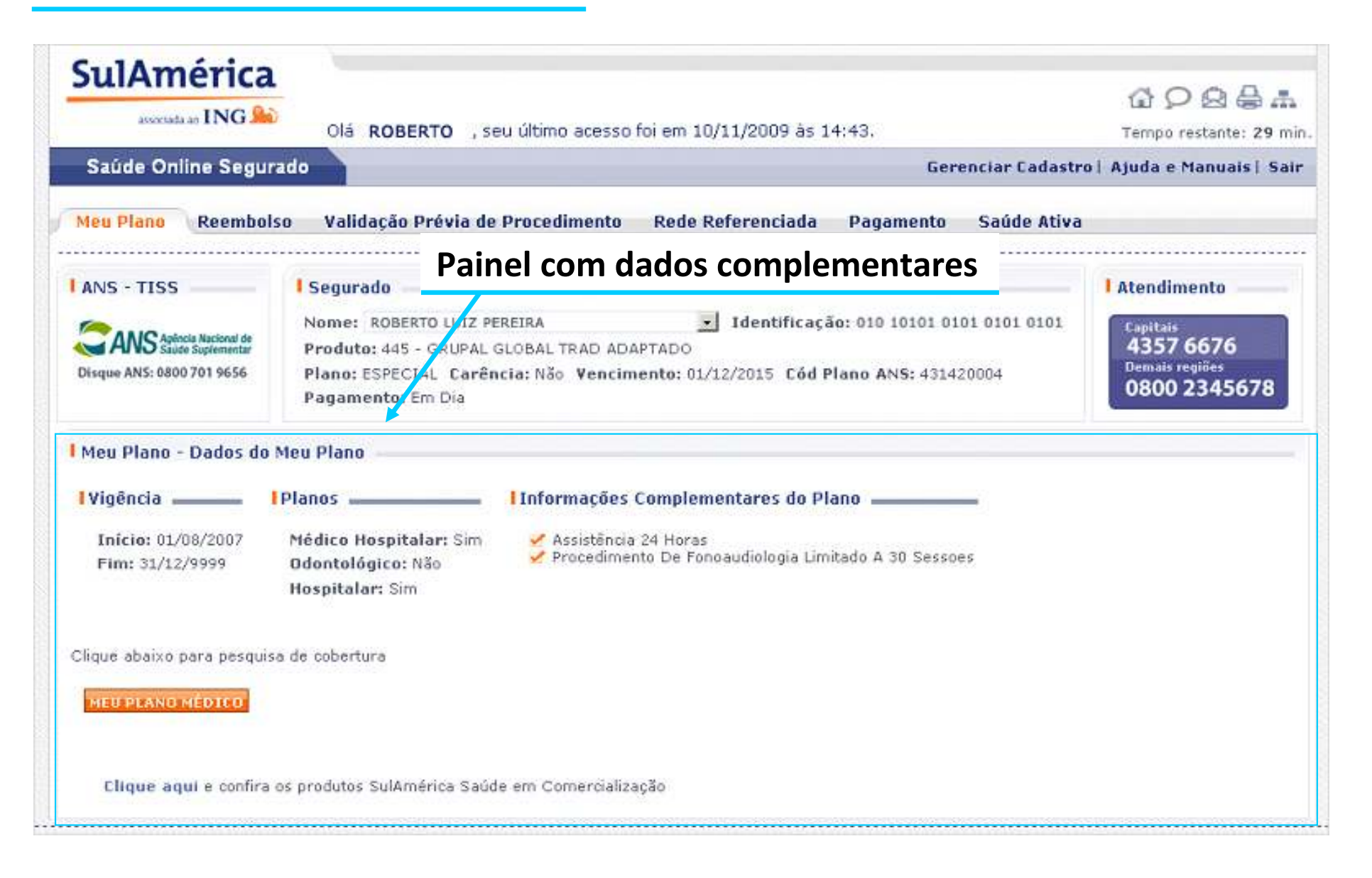

# **Páginas revitalizadas**

#### **Gerenciar Cadastro**

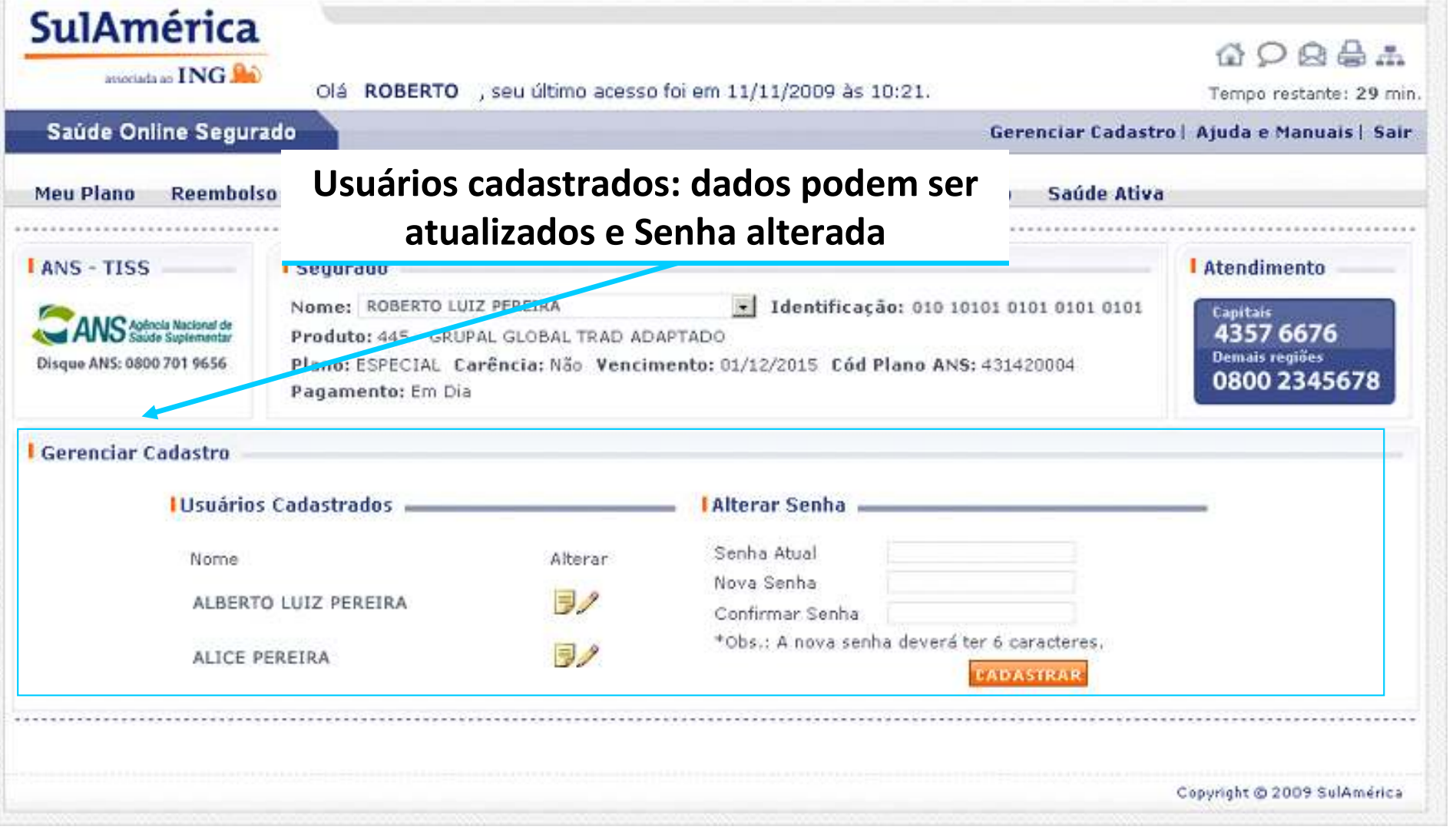

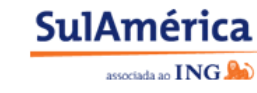

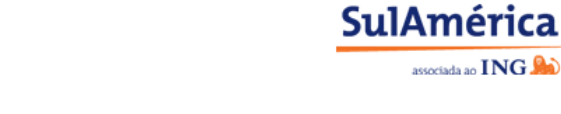

associada ao  $\mathbf{ING}$ 

#### **Demonstrativo Reembolso Online**

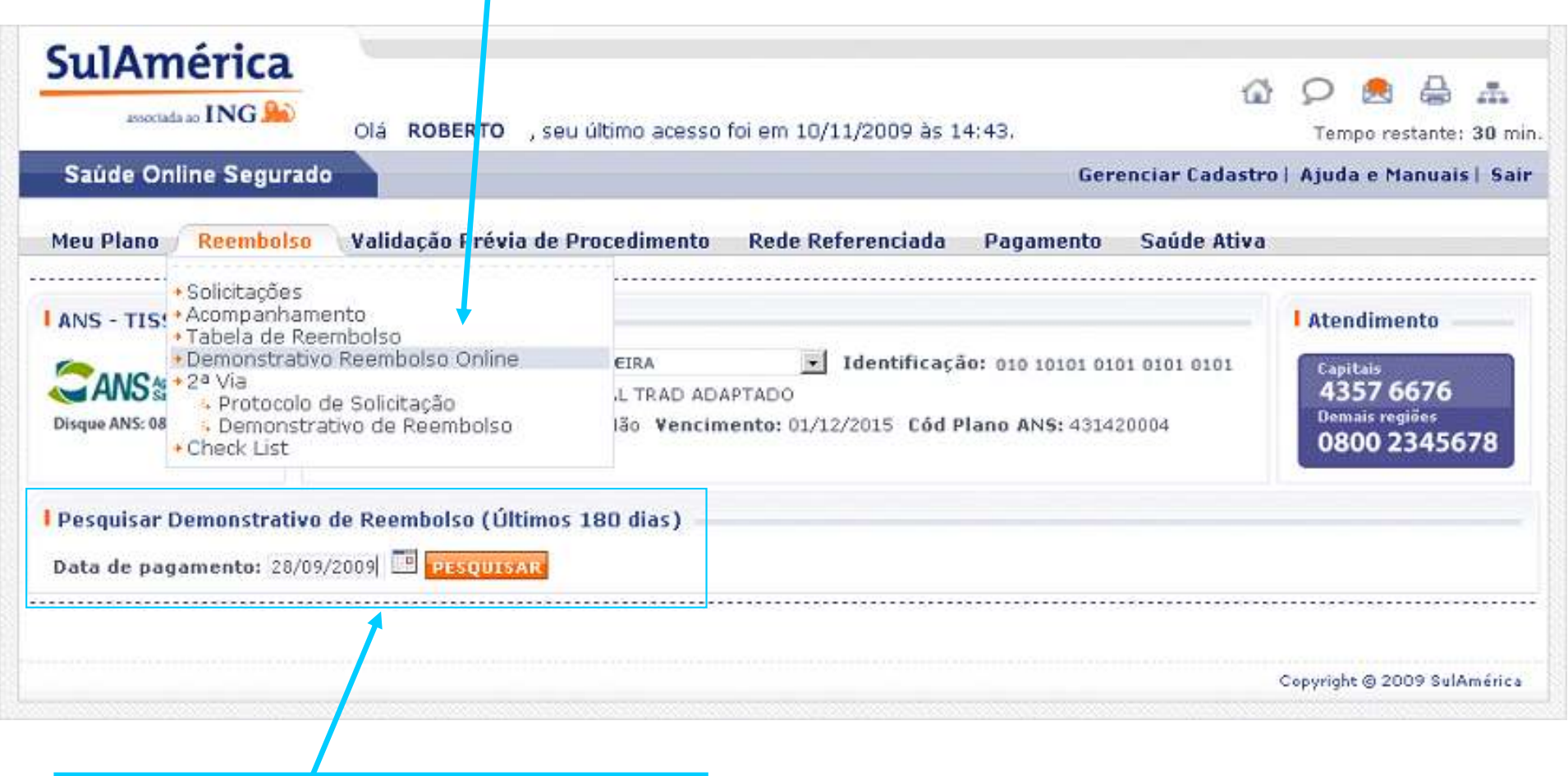

**Campo de Data de pagamento para pesquisar e gerar o demonstrativo**

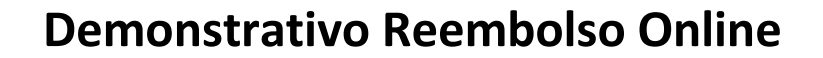

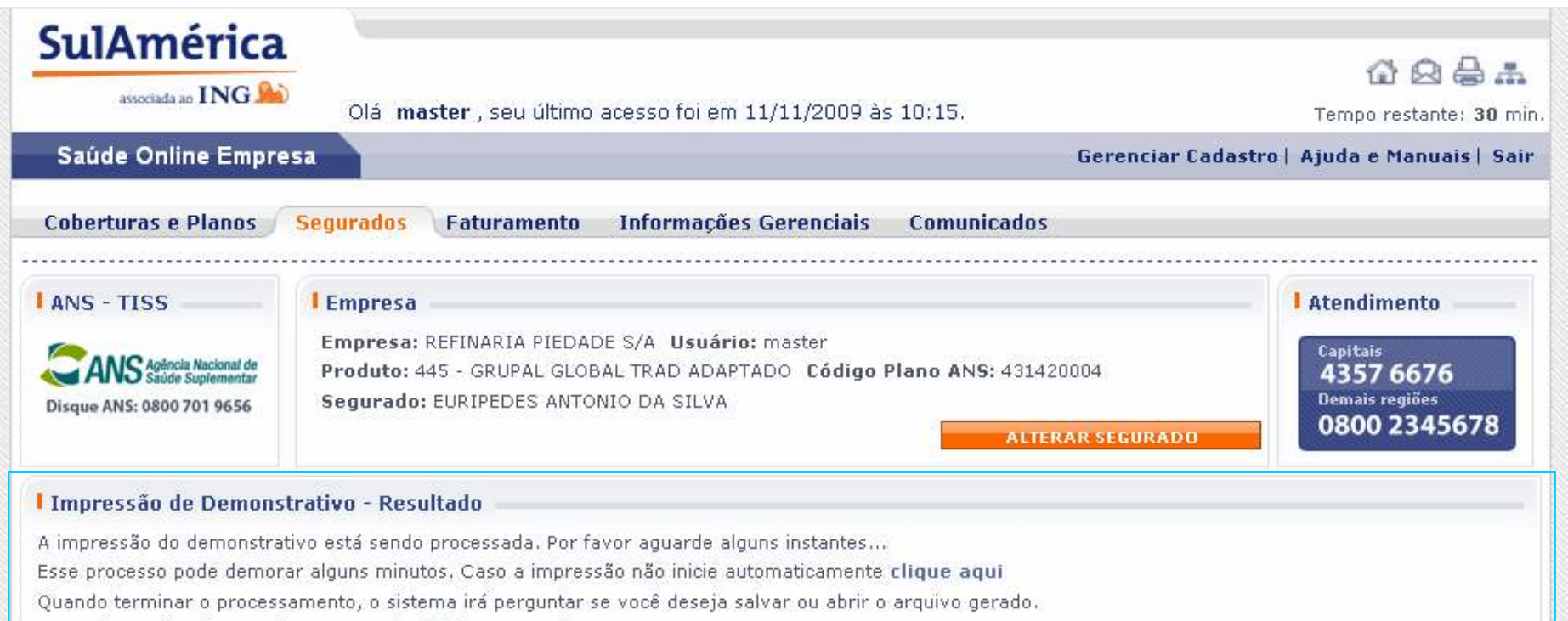

Se você escolher "ABRIR", o PDF será exibido para você.

Se escolher "SALVAR", escolha um diretório no seu computador para salvar o arquivo. Depois de salvo, basta abrir o PDF gerado e clicar em imprimir.

**Após solicitar o demonstrativo, aparece mensagem para o usuário aguardar o processamento e depois abrir ou salvar o arquivo (formato PDF)**

**SulAmérica** 

associada ao **ING** 

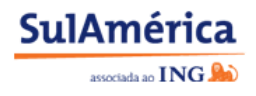

#### **Demonstrativo Reembolso Online - Exemplo em PDF**

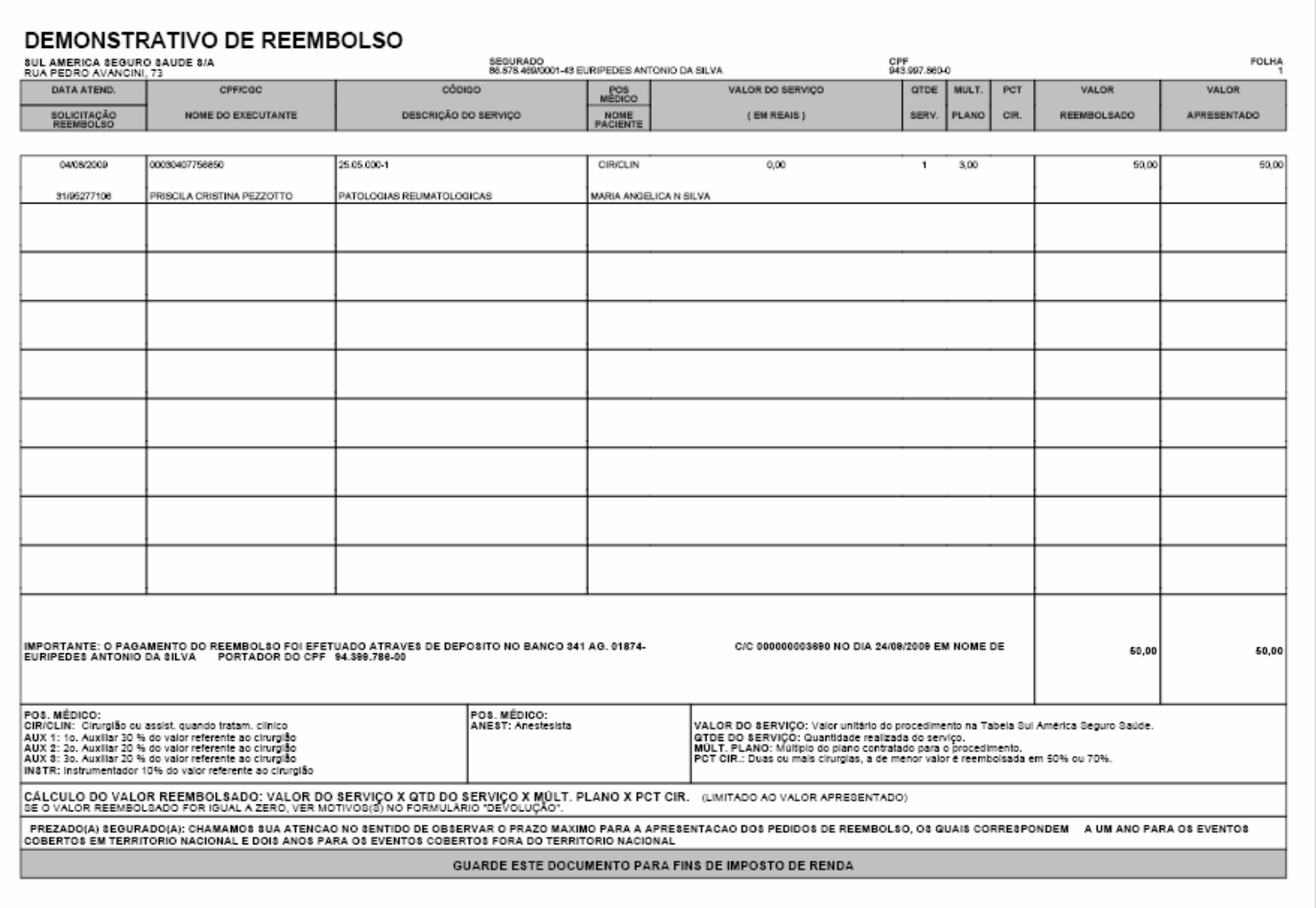

#### Apresentação perfil Segurado – 26/11/2009

# **Nova funcionalidade**

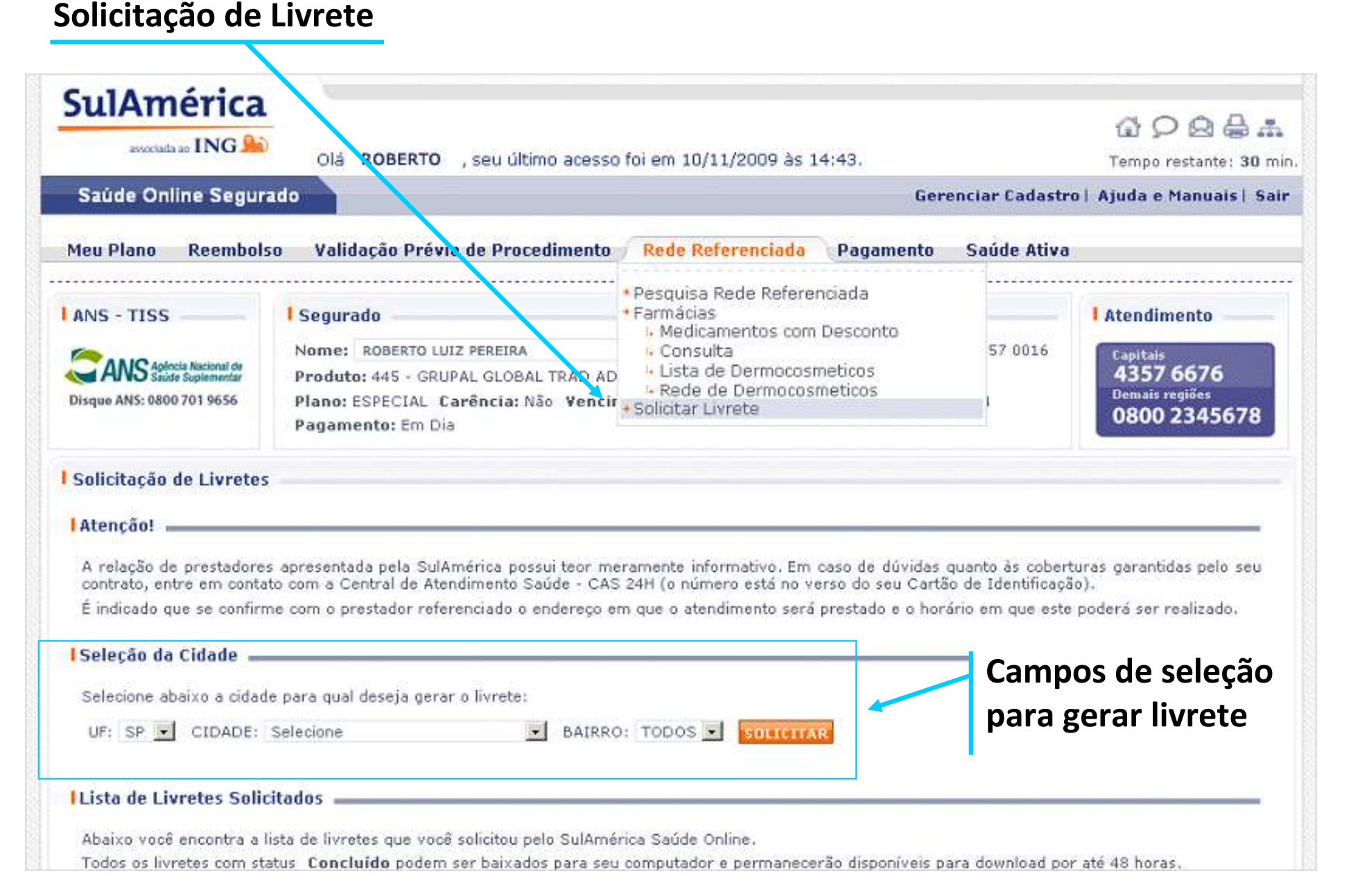

#### **Solicitação de Livrete**

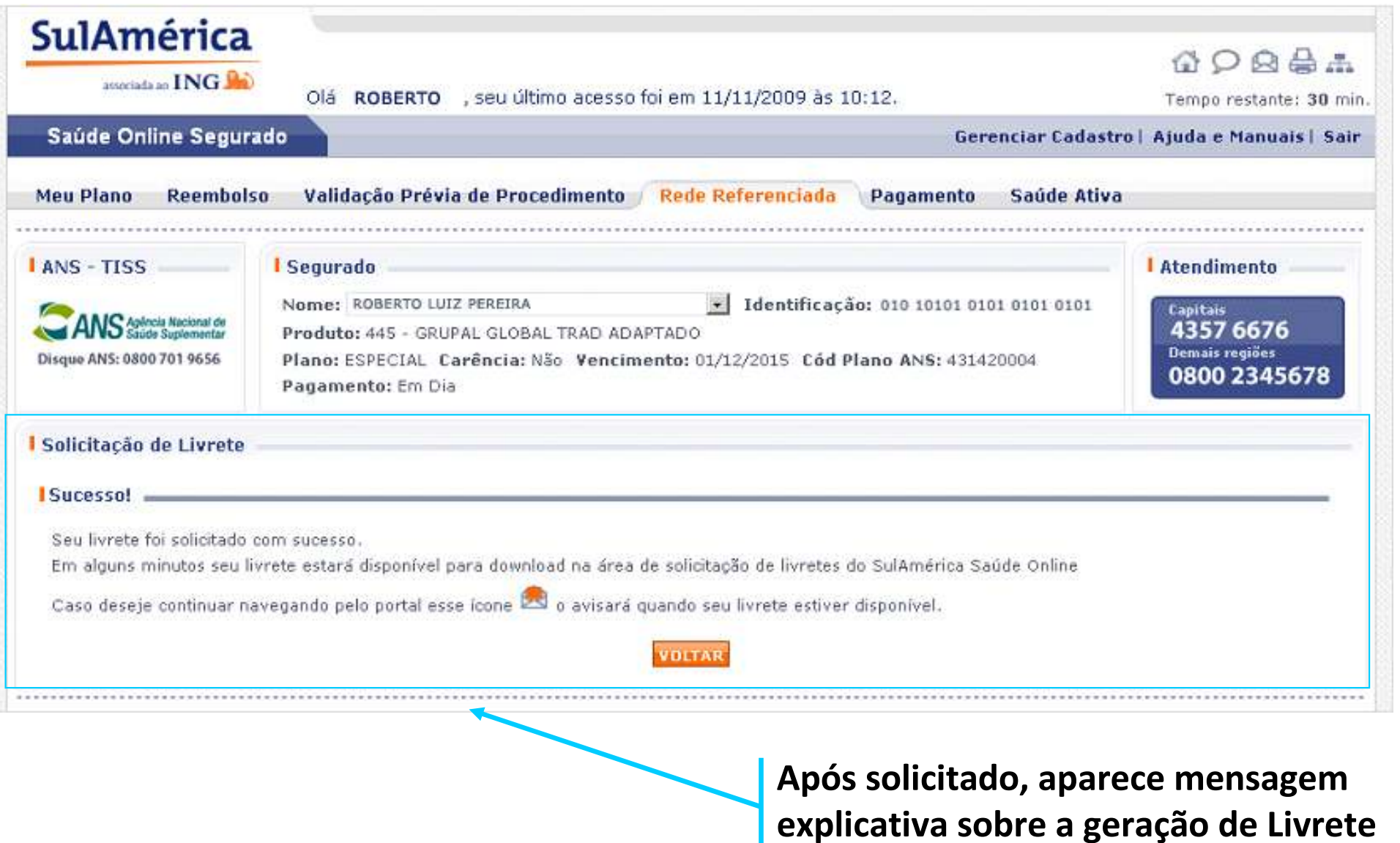

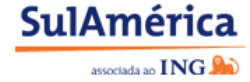

#### Apresentação perfil Segurado – 26/11/2009

Copyright @ 2009 SulAmérica

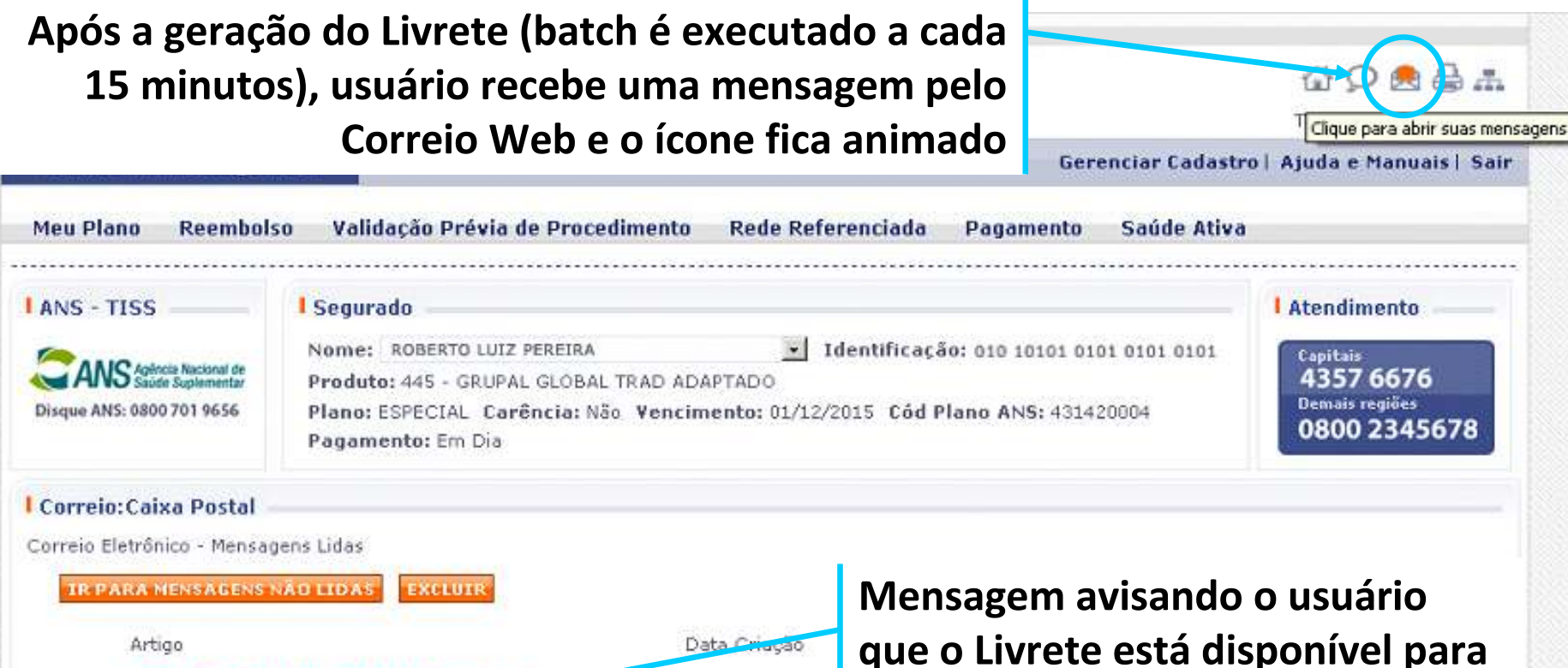

10/10/2009

10/10/2009

**download**

п

### **Nova funcionalidade**

Seu livrete está pronto para download,

Artigo Correio - Prestador Migrado

clique aqui para baixá-lo! Artigo Correio - Prestador Migrado

г

**Solicitação de Livrete**

**SulAmérica** associada ao **ING** 

温

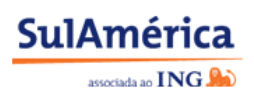

#### **Solicitação de Livrete**

I Solicitação de Livretes

#### **IAtenção!**

A relação de prestadores apresentada pela SulAmérica possui teor mi contrato, entre em contato com a Central de Atendimento Saúde - CAS É indicado que se confirme com o prestador referenciado o endereço e

#### **ISeleção da Cidade =**

HELL OT LA CITY OF CALCION

Selecione abaixo a cidade para qual deseja gerar o livrete:

#### **As solicitações são listadas e para baixar o Livrete basta clicar no ID** ш

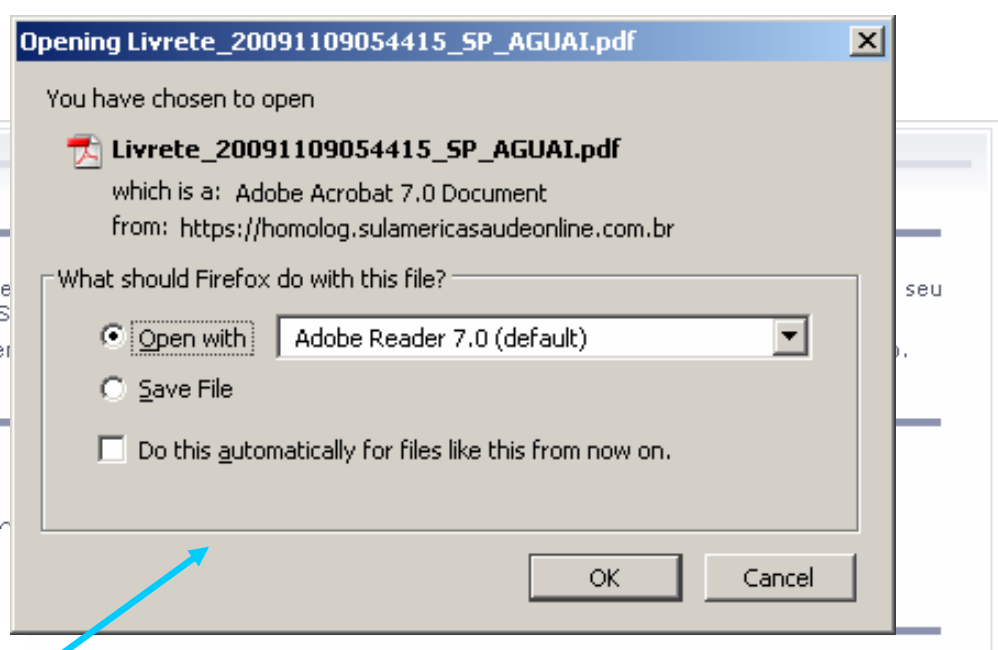

Apaixo voce encontra a lista de livretes que voce solicitou pelo SulAmerica Saúde Online.

Todos os livretes gom status Concluído podem ser baixados para seu computador e permanecerão disponíveis para download por até 48 horas.

**EL** paton

Caso, por algunta razão, você não realize o download até o limite de tempo informado acima seu livrete será excluído do sistema e você poderá solicitar a geração autoriática de outro livrete realizando novamente os procedimentos de solicitação de livrete.

Para baixar os livretes, clique no número localizado ao lado esquerdo do nome da cidade para a qual você solicitou o livrete. Duvidas? Clique aqui. O tempo de geração dos livretes é de aproximadamente 15 minutos.

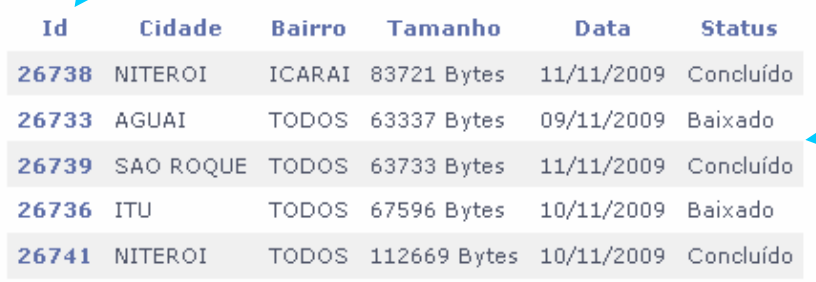

**Coluna de Status mostra quais Livretes foram Baixados, os que estão Concluídos (e não baixados) e os que estão Em Processamento**

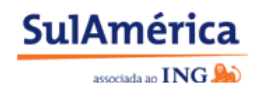

#### **Solicitação de Livrete – Exemplo em PDF**

#### **Capa**

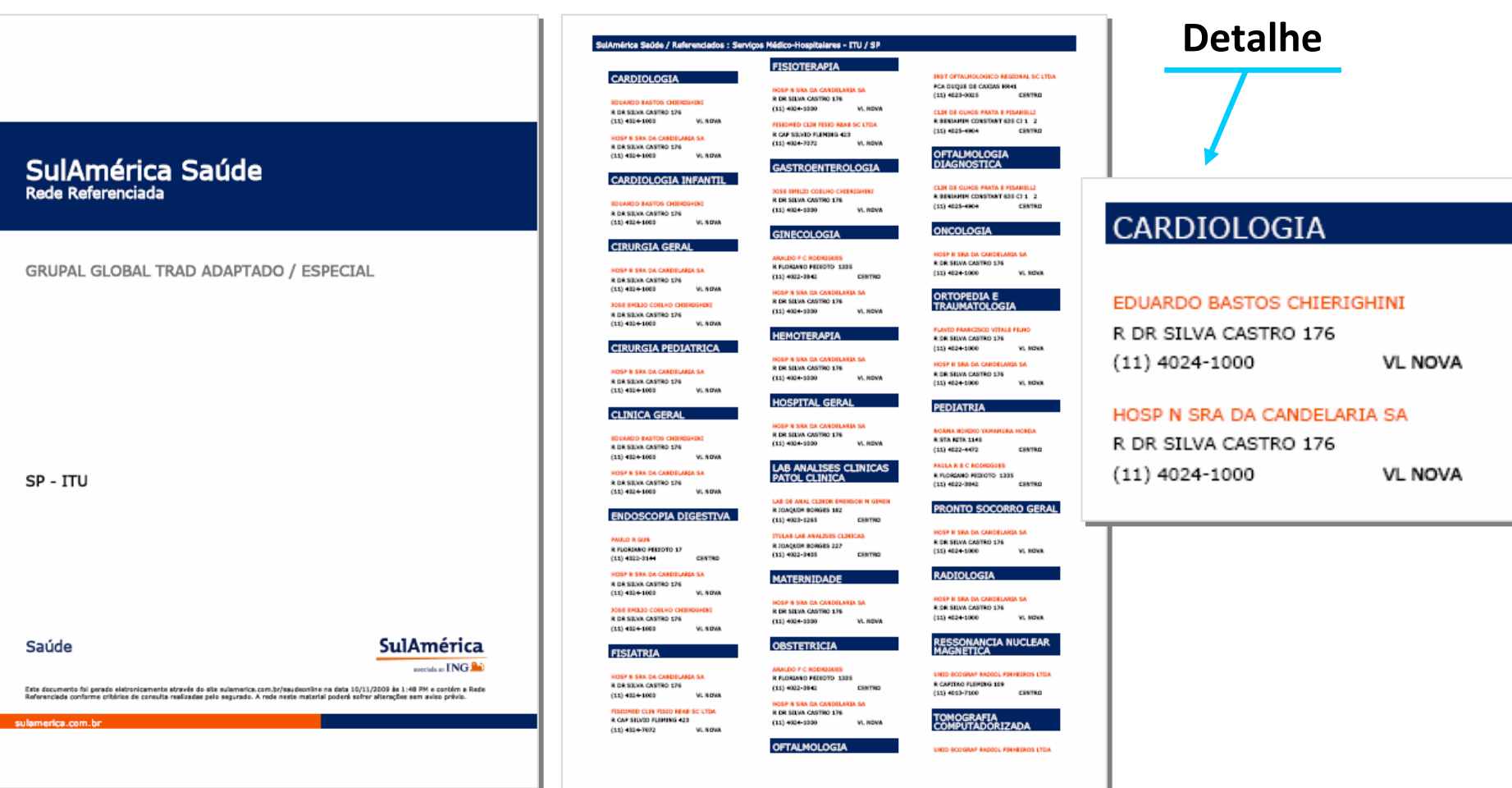

**Página interna**

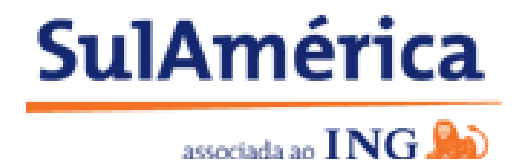

**Novo siteSulAméricaSaúdeOnLine**

# **(projeto Revitalização)**

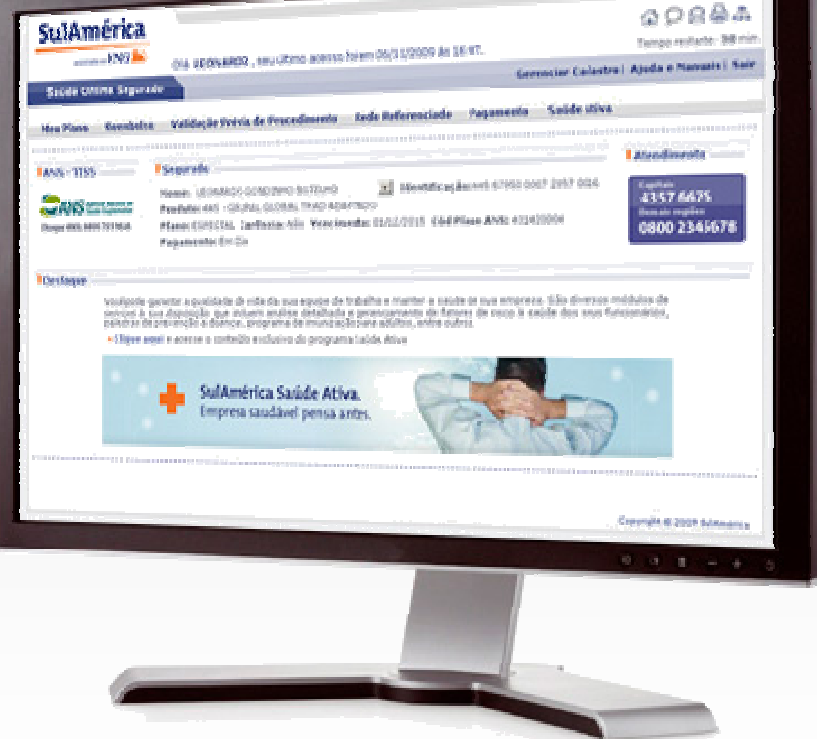